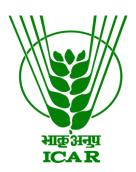

Mobile App Links Data Submission Document

(for KRISHI Nodal Officer)

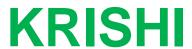

ICAR Research Data Repository for Knowledge Management

# **MobileApp Link Submission by Nodal Officer**

- 1. Go to: https://krishi.icar.gov.in/
- 2. Then click on Dashboard button
- 3. On Dashboard click on Mobile App Links

### Developed and Hosted under KRISHI Applications:

- Institutional Publication and Data Inventory Repository
- Inter Portal Harvester
- Technology Repository
- Video and Audio Gallery

### Reports modules of KRISHI Applications:

- Technology Reports
- Publication and Data Inventory Repository

- ICAR Geo-Portal
- · Observational Data Repository
- AICRPs & Network Projects
- · Mobile App Links
- Find ICAR Institutes
- ICAR Master Data

## OR use direct URL as:

Audio: https://krishi.icar.gov.in/KRISHIsite/MobileApp/

4. Click on login link in the right hand corner

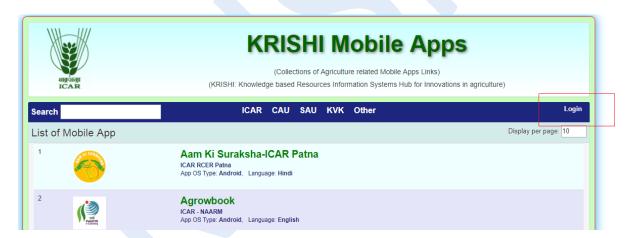

OR direct link open as: https://krishi.icar.gov.in/KRISHIsite/login.jsp

5. Enter Nodal Officer email id and password:

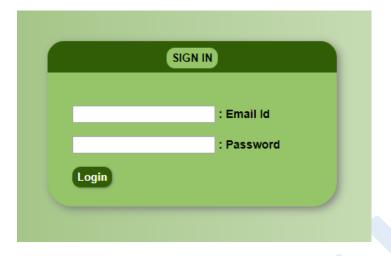

6. After login go to MobileApp Info menu bar and click on MobileApp Manage

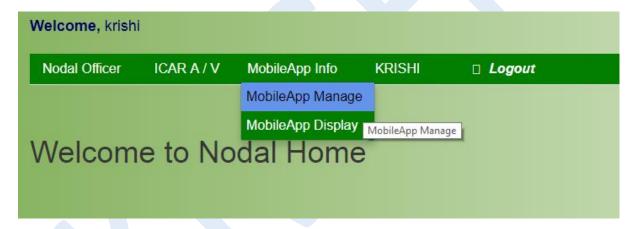

## And click on Add Links:

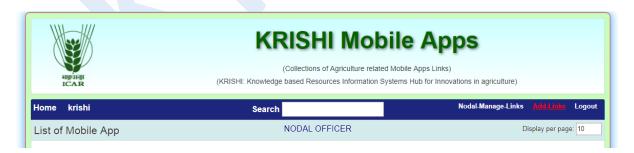

7. Open Add Link form

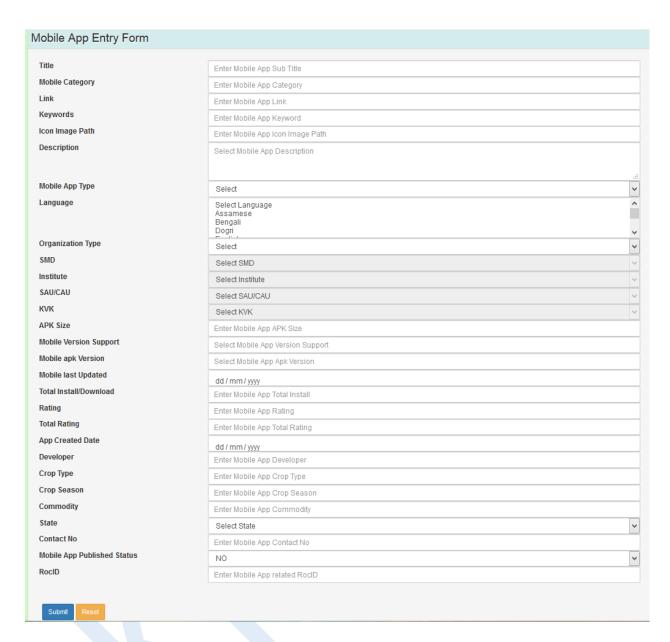

## 8. Android Mobile App example

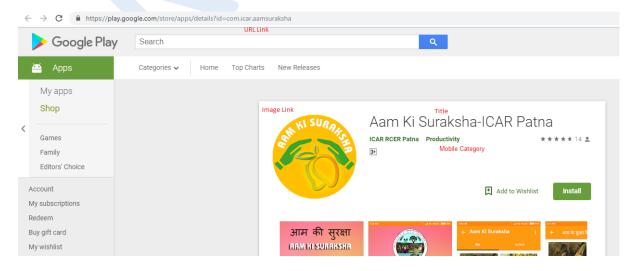

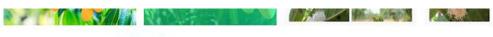

### Description

Mango, Mangifera indica L., is one of the important commercial fruit tree crops in the world. It is grown in the tropical and subtropical climates, making it second to citrus in terms of production. India is the world's leading producer of mango with estimated production of 15 million metric tons.

"AAM-SURAKSHA" a mobile app provided by ICAR-Research Complex for Eastern region is for illustrative purpose only which provides farmers, scientist and development officers with insect and

## READ MORE

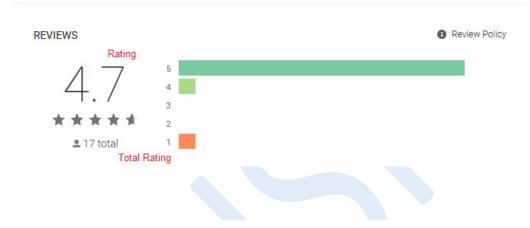

## ADDITIONAL INFORMATION

| Updated       | Size | Installs |
|---------------|------|----------|
| March 6, 2018 | 21M  | 1,000+   |

| <b>Current Version</b> | Requires Android | <b>Content Rating</b> |
|------------------------|------------------|-----------------------|
| 1.4                    | 4.0.3 and up     | Rated for 3+          |
|                        |                  | Learn More            |

| Permissions  | Report                | Offered By      |
|--------------|-----------------------|-----------------|
| View details | Flag as inappropriate | ICAR RCER Patna |

## Developer

Visit website directoricarrcer@gmail.com Privacy Policy ICAR Research Complex For Eastern Region, ICAR Parisar, P. O.: Bihar Veterinary College, Patna, Bihar – 800014

Developer Email

- 9. Submit Mobile App Link information (e.g. given above point 8 Android Mobile App):
  - First enter **Title** of Mobile App Link
  - Enter Mobile Category (as mention in Image or as required, it is optional)
  - Enter **Link** in above image example (It is unique. Duplicate Entry is not allowed)
  - Enter **Keyword** as relevant according to app
  - Enter Image icon Path link by right click on display image and copy paste of Image URL (e.g. given example in chrome browser)
  - Enter Keyword as relevant according to app
  - Select Mobile App Type device Type: Android, iOS, Windows or Other
  - Enter **Language** name: English, Hindi etc. (multiple language enter with, comma separated e.g. Hindi, Punjabi)
  - Select Organization Type: ICAR, SAU, CAU or any Other Govt. Institutions.
  - If you have select Organization Type "ICAR" then select related SMD of your Institute and your Institute name
  - If you have select Organization Type "SAU/CAU" then select related CAU/SAU
     University name from dropdown
  - If you have select Organization Type "KVK" then select related KVK name from dropdown list
  - If you have select Organization Type "Other" then skips SMD, Institute, SAU-CAU and KVK.
  - Enter APK Size (in MB) as display in image
  - Enter Mobile Version Support as display in image
  - Enter Mobile apk Version as display in image
  - Enter Mobile last Updated as display in image
  - Enter Total Install/Download as display in image
  - Enter **Rating** as display in image
  - Enter **Total Rating** as display in image
  - Enter **Rating** as display in image
  - Enter **Developer** as display in image
  - Enter Crop Type related to Crop
  - Enter **Crop Season** related to Crop
  - Enter Commodity related to Crop
  - Enter related State
  - Enter Contact No as direct contact to apk's owner
  - Select Yes in Mobile App Published Status, if it's published
  - Skip RocID
  - Finally **Submit** your data and if facing any problem please inform us. Use **Reset** button to blank the form.
- 10. Image Link copy:

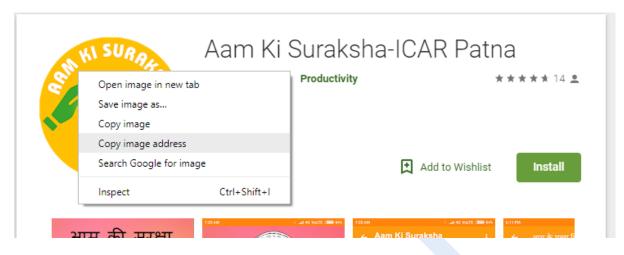

11. After submitting data record will display in **Nodal-Manage-Link** list. Default it is disable and not visible in public view and show in **Status: 0**. After enable (click on) it is display **Status:** 1

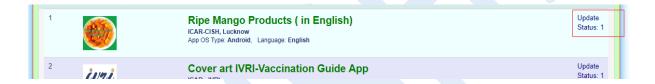

- 12. To update mobile link, click on **Update**, and update information of Mobile App Link
- 13. After enabling by Administrator or Nodal Officer, it will publically visible. Go to URL <a href="https://krishi.icar.gov.in/KRISHIsite/MobileApp/">https://krishi.icar.gov.in/KRISHIsite/MobileApp/</a>
- 14. Click on related Mobile App Organization Type and your submitted application will display by filtered record in Search Box (in small letter)

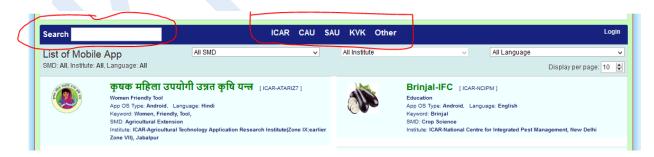